# LeaderGuide Pr

# How to Start a New Guidebook with LeaderGuide Pro

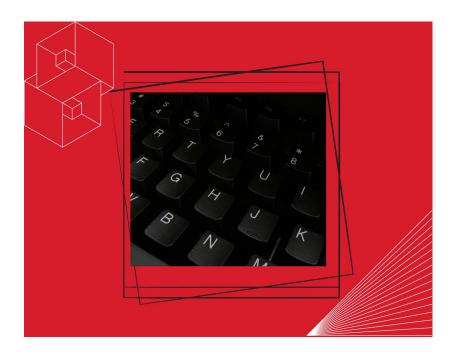

# **User Guide**

Course ID: LGP\_UG\_H2-Start

#### How to Start a New Guidebook with LeaderGuide Pro

Copyright © 2023 Great Circle Learning Revision Date 3/21/2023

#### Acknowledgements

This user guide was developed by Great Circle Learning to support users of LeaderGuide Pro, the premiere ILT & VILT development tool.

#### **Trademarks & Copyright Acknowledgements**

■ LeaderGuide Pro<sup>™</sup> is a trademark of Great Circle Learning, Inc.

This user guide was created with:

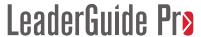

A product of Great Circle Learning, Inc.

www.greatcirclelearning.com

#### **Contact Us**

Great Circle Learning
PO Box 5159, Marco Island, FL 34145 USA
info@greatcirclelearning.com

239-389-2000

# **Table of Contents**

| Overview                                        | 1  |
|-------------------------------------------------|----|
| Purpose                                         | 1  |
| Learning Objectives                             | 6  |
| How to Start a New Guidebook                    | 7  |
| How to Start a New Guidebook                    | 7  |
| How to Use the Start a New Guidebook Dialog Box | 9  |
| After You Click OK                              | 16 |

User Guide Overview

# **Overview**

# **Purpose**

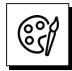

#### LeaderGuide Pro builds Word documents that are:

- Consistently organized & professionally formatted as:
  - Facilitator Guides
  - Participant Guides
  - Content Parts
- These documents are structured with:
  - Modules and Lessons
- Lessons are built with:
  - Content Blocks

#### **Always:**

- Use the LeaderGuide Pro ribbon buttons to build your document ...
  - Even though you are in Word.

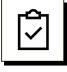

#### **Terminology**

- LGPro
  - LeaderGuide Pro
- Guidebook
  - Facilitator Guide
  - Participant Guide
- Modules and Lessons:
  - Topics and subtopics
- Training Program:
  - The Course or Class or Session you are building.
- Content Blocks:
  - Table rows with two or three cells.
  - The first cell always holds a LeaderGuide Pro™ icon.
  - The second and third cells hold your instructional content and images.

#### **Ribbon buttons**

Hoover your cursor over any of the buttons on the LGPro ribbon to see what the button does for you. Overview User Guide

### **Purpose**

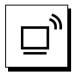

#### **Ribbon buttons**

■ Hoover your cursor over any of the buttons on the LGPro ribbon to see what the button does for you.

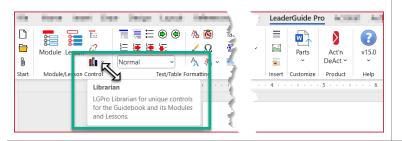

#### **Screen Tips**

You must have Screen Tips turned on in Word to see the button information.

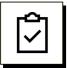

#### **To show Screen Tips:**

In Word, click File > Options > General

Next to "Screen Tip Style" select "Show feature descriptions in Screen Tips"

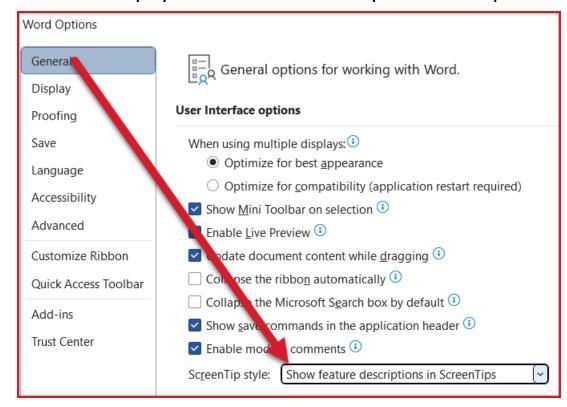

User Guide Overview

### **Purpose**

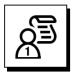

# Facilitator Guides have a consistent organizational structure.

These are the "parts" that come together to form a Facilitator Guide.

- Cover page
- Acknowledgements page
- Table of Contents
- Introductory Materials
  - Getting Started
  - About This Guide
  - The Program in Perspective
  - Program Preparation
  - Training at a Glance
- Modules
  - New Module
    - New Lesson

#### This document:

Was built using the Participant Guide option.

Participant Guides have a simpler document structure:

- Cover page
- Acknowledgements page
- Table of Contents
- Modules
  - New Module
    - New Lesson

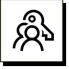

#### **Key point:**

Unless you create a custom Collection that excludes any of the standard parts:

Every new Facilitator Guide or Participant Guide you create always sets up the same way, with all the parts listed above, in the same order.

#### **Customizing**

You will find help on Customizing under the Parts button on the LGPro ribbon.

Also, feel free to contact us for help with customizing:

info@greatcirclelearning.com

Overview User Guide

### **Purpose**

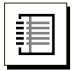

# Participant Guides have a simpler, but still consistent organizational structure.

Every new Participant Guide you create always sets up the same way.

These are the "parts" that come together to form a Participant Guide.

- Cover page
- Acknowledgements page
- Table of Contents
- Overview
  - Purpose
  - Objectives
- New Module
  - New Lesson

#### You can extract a Participant Guide from a Facilitator Guide.

If you extract a Participant Guide from a Facilitator Guide:

- The Program Purpose you enter in the Introductory Materials section of the Facilitator Guide is copied into the Purpose lesson in the Overview module of your new Participant Guide.
- And the Learning
  Objectives you enter in
  the Introductory
  Materials of the
  Facilitator Guide is
  copied into the Learning
  Objectives lesson in the
  Overview module of
  your new Participant
  Guide.

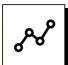

#### **Modules and Lessons**

- Modules and Lessons are the heart & soul of your Facilitator & Participant Guides.
- Every Facilitator Guide and Participant Guide is built with Modules and Lessons.
- Every Module has at least one lesson.

#### **Content Parts**

When you choose the option to start a new Content Part you will be building either a Module and its Lessons, or just a Lesson.

User Guide Overview

### **Purpose**

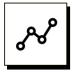

#### **Content Parts:**

A Content Part is either:

- a Module and Lesson
- or just a Lesson.

Building a Content Part allows you to:

work on a chunk of a Guidebook without being in the full document.

Using **Librarian** to **Archive** Modules and Lessons from an existing Guidebook allows you to:

isolate content to work in and to reuse.

Anyone with LeaderGuide Pro can:

■ Insert Content Parts into an existing Guidebook using the LeaderGuide Pro Librarian feature.

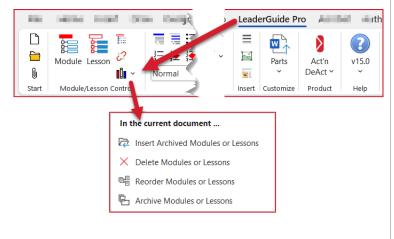

#### Reusable:

Content parts are reusable chunks.

- You can build them as stand-alone documents by selecting the Content Part option as you start something new.
- And you can create them by using Librarian to "Archive" Modules and Lessons from an existing Facilitator Guide or Participant Guide.

Overview User Guide

# **Learning Objectives**

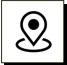

### This User Guide will teach you how to:

- Locate and use the New function on the LeaderGuide Pro ribbon to start a new guidebook, meaning a Facilitator Guide or a Participant Guide or a Content Part.
- 2. Save your new guidebook in a location you can easily return to.
- 3. Add PowerPoint slides and notes as you start a new guidebook, if desired.

#### Video help:

Please also watch our video:

 How to Start a New guidebook with LeaderGuide Pro

# How to Start a New Guidebook

#### How to Start a New Guidebook

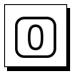

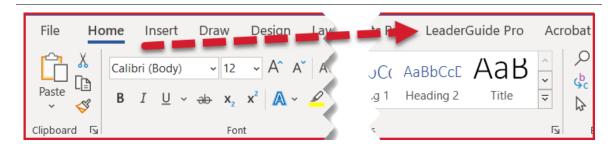

#### Open Word

- LeaderGuide Pro (LGPro) runs within MS Office 365 Word.
- Click on the LeaderGuide Pro tab along the top of your screen
  - This will bring up the LeaderGuide Pro ribbon.

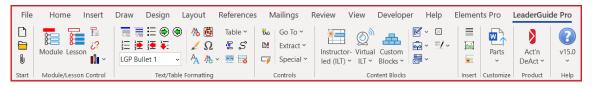

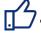

TIP: Hoover your cursor over the LGPro buttons to find out what they do.

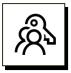

#### When to use Word vs. LeaderGuide Pro:

- You will be using the buttons on the LGPro ribbon to start, format & build your Facilitator Guide or Participant Guide.
- Always use the buttons on the LGPro ribbon rather than regular Word functions.
- The only time to use regular Word functions is when LeaderGuide Pro does not offer that function.
  - For example, LGPro does not offer these functions, so you should use Word to:
    - Save
    - Copy
    - Cut/Delete

#### How to Start a New Guidebook

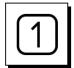

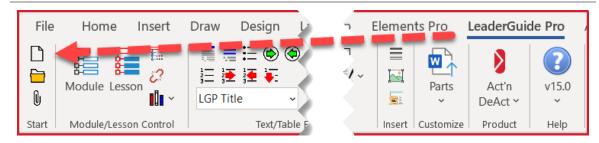

- 1. Click on the Blank Page (New) button in the top left corner of the LGPro ribbon.
- 2. This will bring up the **Start a New Guidebook** dialog box.

Use the **Start a New Guidebook** dialog box to set up your new document.

- 3. Click **OK** in the **Start a New Guidebook** dialog box to start building your new Facilitator Guide or Participant Guide or content part.
- 4. Follow the prompts from **LGPro** to **Save** your new facilitator guide or participant guide.
- 5. After Saving your file, wait for a message asking if you would like to add images (slides or pictures) to the document now. Say **Yes** or **No**.
- 6. If you say **No**, you will see a **message** telling you that your new **document is ready**.
- 7. If you say **Yes**, you will see a dialog box asking you **which slide file** (or pictures) you would like to add.

There will be three more dialog boxes that will walk you through the rest of the image import.

Next, you will see a **message** telling you that your new **document is ready**.

8. See **Detailed Instructions** on "How to Use the Start a New Guidebook Dialog Box" begin on the next page.

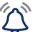

#### NOTE

■ When starting a new Facilitator Guide or Participant Guide, you are always given the option to import slides (or pictures) as your new document is set up.

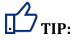

- If you know you are going to add slides as you start a new guidebook:
  - Open your slide file before you start your guidebook & close any other open
     PowerPoint files.
  - This will make it easy to select the slide file to import.

**User Guide** How to Start a New Guidebook

# How to Use the Start a New Guidebook Dialog Box

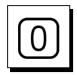

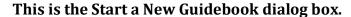

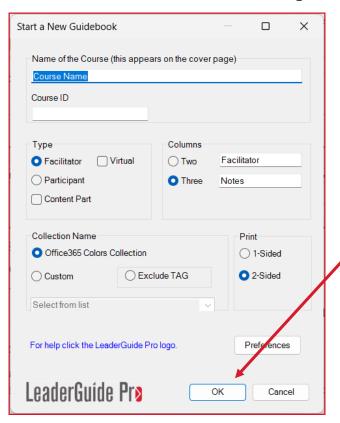

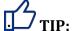

All you absolutely must do to get started is click **OK** 

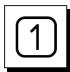

#### To begin:

Enter the name of your training program.

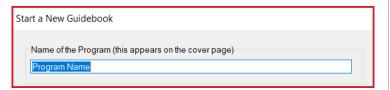

- Type over or paste over **Program Name** with the name of your training program/class/course.
- This will appear on your Cover page and:
  - even numbered page footers, and
  - the Getting Started section in a facilitator guide.

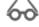

# 600 Good to Know:

You can change this name whenever you need to.

- Go to your cover page.
- Edit the name there.
- It will update everywhere else automatically.

## How to Use the Start a New Guidebook Dialog Box

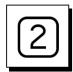

#### **Next:**

Choose your guidebook type.

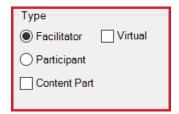

- Facilitator Guide
  - Includes Introductory Material to help the facilitator get oriented and prepare for delivery.
- Virtual Facilitator Guide
  - Automatically sets up 3-column Lesson pages with
    - Slides as thumbnails in column one
    - Facilitator Notes in column two
    - Producer Notes in column three.
  - Parses imported slide notes accordingly if you use <u>Scripter</u> to set up your PowerPoint file.
- Participant Guide
  - If you build your facilitator guide first, you can extract a participant guide instead of starting from scratch.
- Content Part
  - A Content Part is either:
    - A Module & Lesson, or just a Lesson
  - Both facilitator guides and participant guides are built with Modules and Lessons.
    - Module = Topic
    - Lesson = Subtopic

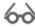

#### Good to Know:

No matter what **Type** you choose:

You can Extract from it to create a new guidebook of a different type.

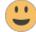

#### Content Parts:

- Allow you to work in a smaller file.
- Allow multiple contributors to work on different parts of the same project.
- Can be inserted into Facilitator or Participant Guides.

**User Guide** How to Start a New Guidebook

## How to Use the Start a New Guidebook Dialog Box

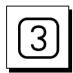

#### Choose your Lesson page setup.

- Lesson pages are built with table rows.
  - They look like what you see on this page.
- We call these table rows "Content Blocks."
  - This page is showing an example of a 3-column setup.

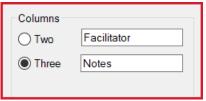

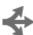

# You have options:

- Two means a 2-cell table row.
- **Three** means a 3-cell table row.
- A LeaderGuide Pro icon is always in the first column.
- **Facilitator** is the column two header on each page.
- **Notes** is the column three header on each page.

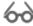

# 600 Good to Know:

No matter which setup you choose:

You can always merge or split cells within a particular Content Block to best suit your needs.

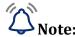

- You can change the references to "Facilitator" and "Notes" to anything you prefer.
- These words appear at the start of the Content Blocks table that you will be building on each page of your Lesson.

## How to Use the Start a New Guidebook Dialog Box

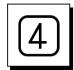

#### **Choose your Collection.**

- A Collection contains all the Parts needed to build your Facilitator Guide or Participant Guide.
- Each Collection contains the same parts, but they look different because of different fonts, icons, and cover pages.

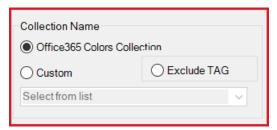

- The Office 365 Colors Collection is set as your default.
  - It is used automatically unless you click Custom and select a different Collection.
  - You can change your "default" Collection by clicking the Preferences button in the dialog box.
     See our guidance on Customizing LeaderGuide Pro for help with this, or contact us.
- Select Custom to see your additional options.
  - Select the Collection you prefer from the list.
- Select Exclude TAG to build a Facilitator Guide without a Training at a Glance.
  - The Training at a Glance is an Advance Organizer for your instructor.
  - The Training at a Glance is a high-level course outline that is built for you by LeaderGuide Pro after you start adding content to the Module Overview pages that start each new topic in your training program.

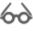

#### Good to Know:

After you start a guidebook, if you wish you had chosen a different Collection, you can easily change the Collection by using the **Attach** function.

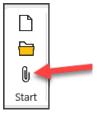

As you become comfortable with LeaderGuide Pro you can:

 Create your own custom Collections, using one of the included Collections as your starting point. **User Guide** How to Start a New Guidebook

### How to Use the Start a New Guidebook Dialog Box

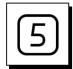

#### Set your Print preference

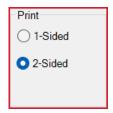

- Print refers to how the headers, footers, and margins are set.
  - 2-sided sets your document up like a book.
  - **2-sided** is the recommended setup.

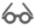

# 600d to Know:

If you aren't sure whether to choose 1-sided or 2-sided:

choose 2-sided.

You can edit the copyright and revision date on the Acknowledgements page in your Facilitator Guide or Participant Guide.

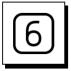

#### To set up or edit your Copyright and Revision Date

Click Preferences

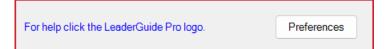

- This will open the LeaderGuide Pro<sup>™</sup> global Preferences dialog box, shown on the next page.
- Use the **Preferences dialog box** to:
  - Change the copyright from Great Circle Learning to:
    - the name of your company
    - or the name of the copyright holder.
  - Edit the Copyright Year to the correct year
  - Edit the phrase "Revision Date" to read as you prefer, such as "Version" or "Release Date"

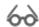

# 600 Good to Know:

You can open the Preferences dialog box at any time by clicking on Parts > LeaderGuide **Pro Preferences** 

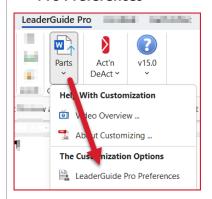

## How to Use the Start a New Guidebook Dialog Box

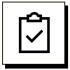

#### This is the LeaderGuide Pro global Preferences Settings dialog box:

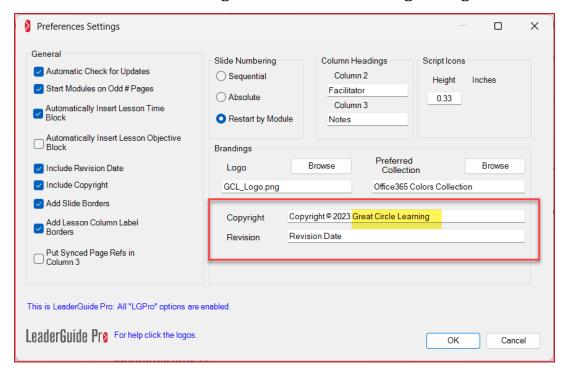

- Change the copyright from Great Circle Learning to:
  - the name of your company, or the name of the copyright holder.
  - If needed, edit the Copyright Year to the correct year
- You can edit the phrase "Revision Date" to read as you prefer, such as "Version" or "Release Date"

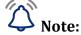

A copyright and a revision date are automatically included.

- The **Copyright and Revision Date** will appear on:
  - The Acknowledgements page ...
  - And repeat in the odd-numbered page footers.
  - Look at the bottom of this page to see an example.
- For the **Revision Date**, LeaderGuide Pro automatically adds:
  - The date of the day you are creating the document.
  - This is a fixed date and does not change each time you open the document.
- You can edit the **Revision Date** on the Acknowledgements page.

User Guide How to Start a New Guidebook

# How to Use the Start a New Guidebook Dialog Box

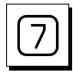

#### To create your new guidebook:

■ Click **OK** 

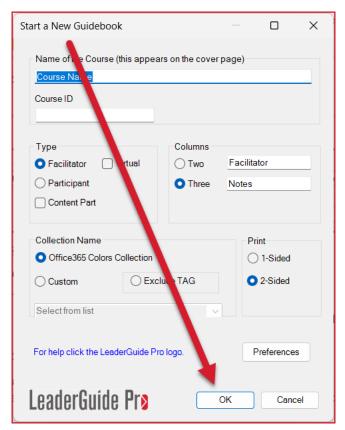

#### When you click OK:

- You set off a series of actions as LeaderGuide Pro builds your new Facilitator Guide or Participant Guide.
- You will receive several prompts as LeaderGuide Pro moves through the document creation process.
- These prompts are described on the following pages.

#### **Important:**

Please do not do anything else on your computer while LeaderGuide Pro is working to create your new document.

#### After You Click OK

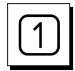

#### After You Click OK:

- You will see the following Prompts.
- **SAVE** is the first prompt you will see after you click **OK**.
- And Windows Explorer/Search will open so that you can Save your file.

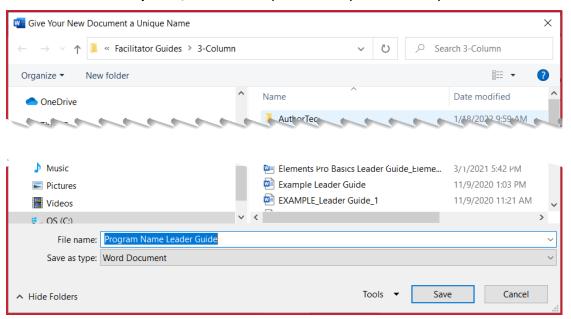

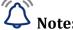

- You MUST save your new file.
  - You will be taken to your LeaderGuide Pro Local Library, which was added when LeaderGuide Pro was installed.
  - Its purpose is to make it easy for you to find your LeaderGuide Pro™ documents.
  - However, you can save your file wherever you prefer.

#### If you Save to One Drive - Use it for Storage Only

- While you can save your LeaderGuide Pro files to One Drive:
  - Do not work in your LeaderGuide Pro files on One Drive.
  - Instead, save a copy of your file to a local drive and do your work locally.
    - You can then save back to One Drive for storage.

### **After You Click OK**

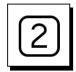

#### Next:

You will see this message:

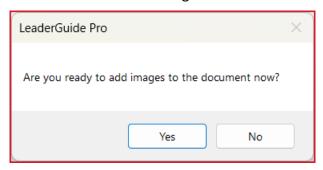

- LeaderGuide Pro™ asks this question because it is common to have slides as a starting point for your training program.
- This gives you the option to bring your slides in right away, to help set up and organize your document.
- Alternatively, you can also bring in pictures.

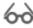

# 600 Good to Know:

You can add images at any time as you are building your guidebook.

You do this by clicking Special on the LGPro ribbon and then choosing the option to Add Slides or Add Pictures.

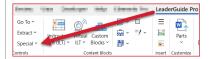

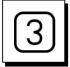

#### If you say NO:

If you say **No** to the question about adding images, you will see this message:

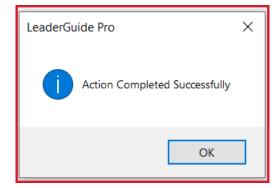

- LeaderGuide Pro is telling you that your new Facilitator or Participant Guide is ready.
- Click **OK** and your new document will be on your screen and ready for you to use.

#### If you say No by accident:

- You still must click OK and your new document will be on your screen and ready for you to use.
- Now you can use **Special** > Add Slides or Add Pictures and you will move through the same four dialog boxes that are shown on the following pages.

#### **After You Click OK**

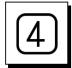

#### If you say YES:

■ You will see this message:

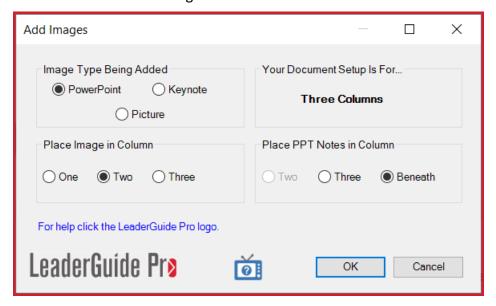

■ This is the first of four dialog boxes you will move through to set up your slide import.

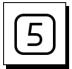

# If you have any PowerPoint files open, you will see this message:

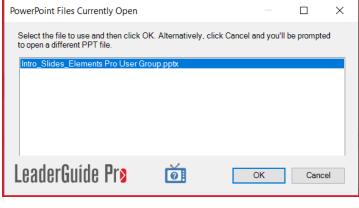

- This dialog box will list all your open PowerPoint files.
  - Select the file you want to use
  - Click OK.

# If you do not see the file you need:

- Click Cancel
- Then Navigate to the PowerPoint file you want to import

User Guide How to Start a New Guidebook

#### **After You Click OK**

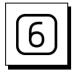

#### If you do not have any PowerPoint files open, or ...

Or if you clicked Cancel to the list of open files:

- You will be prompted to find the PowerPoint file you need
- PowerPoint will open if it is not already open
- Navigate to the PowerPoint file you want to import.

#### **Best Practice:**

- Open the PowerPoint file you want to import before you start your new guidebook.
- That way it will appear in the PowerPoint Files
   Currently Open dialog box and be easy to select.

#### **After You Click OK**

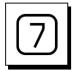

#### Once your PowerPoint file is open:

■ You will see the **TOC Outline Markers** dialog box:

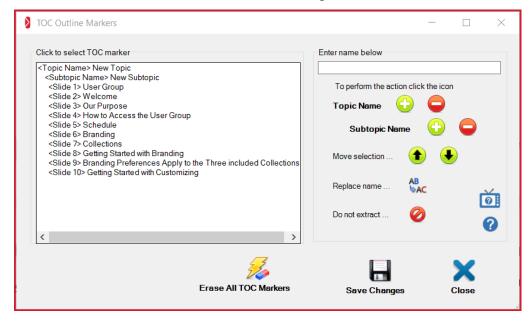

- You can simply click the **blue X to CLOSE**, and:
  - your slides and notes will be added to the first Lesson in your new guidebook.
- To truly jump start your new guidebook:
  - use this dialog box to set up your Module and Lesson names.
  - Modules and Lessons are referred to as Topics and Subtopics in this form.
- For **help** on working in the TOC Outline Markers dialog box:
  - click the little blue TV or the blue circle with the question mark.

User Guide How to Start a New Guidebook

#### After You Click OK

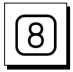

#### After you close the TOC Outline Markers dialog box:

■ After you click the **blue X** in the **TOC Outline Markers** dialog box, you will see this:

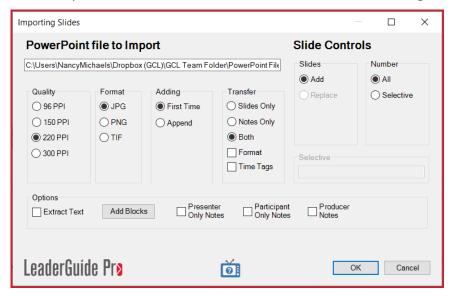

- This is the final dialog box you will see before LeaderGuide Pro begins your slide import.
  - There are several advanced options that you can ignore for now.
  - LeaderGuide Pro defaults to your best options for image quality & image file format.
- All you need to focus on is whether you are importing:
  - slides only, or
  - notes only, or
  - both slides & notes
- Click OK to start the import process
- Take your hand off your mouse and give LeaderGuide Pro a moment to work for you.
- You will see a message telling you the import is complete once your new guidebook is all set.

### After You Click OK, continued

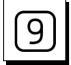

#### After you click OK to start the slide import:

- You may see your screen jump and flash. This is normal.
- Give LeaderGuide Pro a moment to complete the slide import.
- Once your new Facilitator Guide or Participant Guide is ready, you will see this message:

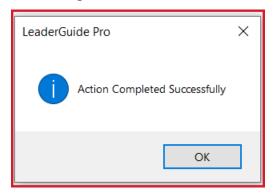

■ Click **OK** to begin working in your document.

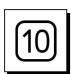

#### Once your new guidebook is ready:

- Take a moment to look at each page, to see what you now have
- Resist the urge to start manually formatting or moving or removing things
  - There are lots of ways to easily update the look & feel of your document using automated features built into LeaderGuide Pro
  - Feel free to contact us for an orientation on how to manage the look & feel of your guidebooks
- Focus on your content, which begins in the first lesson, which is in the first module in your guidebook.

#### **Use Print Preview**

- To see your document without Word's formatting marks
- Or click the Show/Hide button in the Paragraph group on Word's Home tab ribbon to turn the formatting marks off